## eb Solutions NYC

# Disabled Products **USER GUIDE**

websolutionsnyc.com | 646 525 4112

## **Web Solutions NYC**

## Contents

Preface 3

About this Module 3

Compatibility 3

Changelog 3

Features Overview 4

Module Configuration 5

Result 6

## Quick View Module

#### Preface

#### *About this Module*

With the Disabled Products Module installed, customers will be able to see a grid of products that are in-stock and available for purchase on site when they attempt to access a product that is not longer on the site. A good use case for this is if a customer attempts to access a link to a product through an old marketing email or on their browser bookmarks, if the product is no longer available - they will be shown a grid of related products rather than a 404 page. Leading customers into an additional sales funnel, rather than sending them to a dead page, will increase the change that they convert. The module will blend in seamlessly with your site pages, so customers will not even know it is there. There is no back-end access for customers for the module.

#### **Compatibility**

Magento Community Edition 2.1

Magento Enterprise Edition 2.1

#### Changelog

08/12/16 First stable version of the extension (v1.0).

### **Features Overview**

- Customize replacement products for any disabled item.
- Customize messaging and page title.
- Add a 404 page instead if client wishes to.
- Add up-sells and add on products to the page.

## **Module Configuration**

In order to enable the module, navigate to Stores -> Configuration and select Disabled Products under the WEB SOLUTIONS NYC tab. In there, you can also select display list from 'Display' dropdown and you may add header text to 'Title' field.

For deleted products only global list will be displayed. Clicking on 'clear table' button will make 404 page show again instead of disabled products grid.

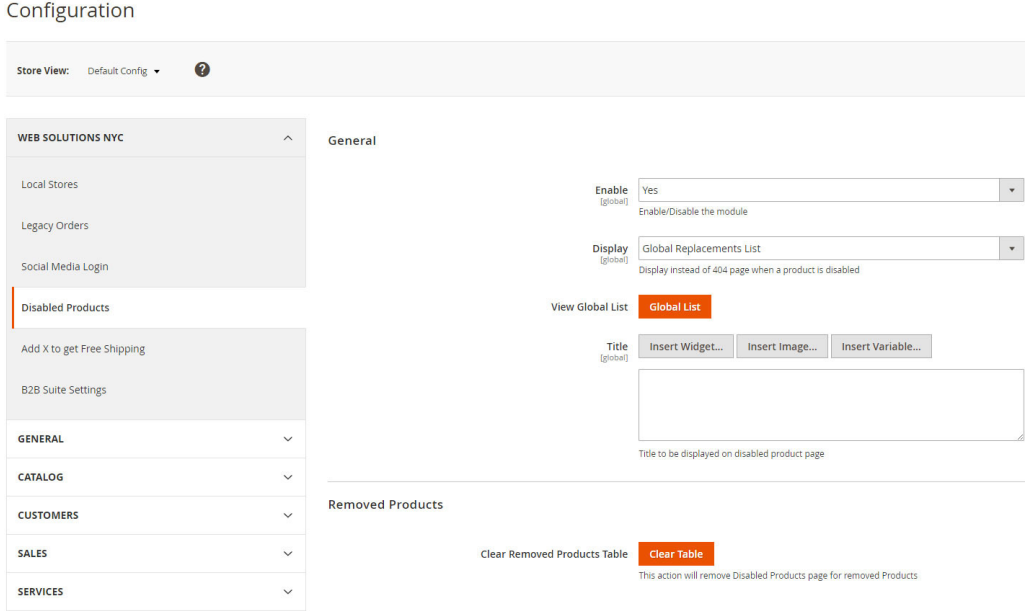

One of the following list may be show instead of 404 page:

Related Products list

Up-sells

Cross-sells

Global list

## **Quick Guide**

The Global List, called Disabled Products Replacements is available in the admin panel under Products. It can also be accessed by clicking the Global List button in the configuration area. It's also possible to change which list is displayed on the product level for disabled products (only for disabled ones, removed ones always show global list):

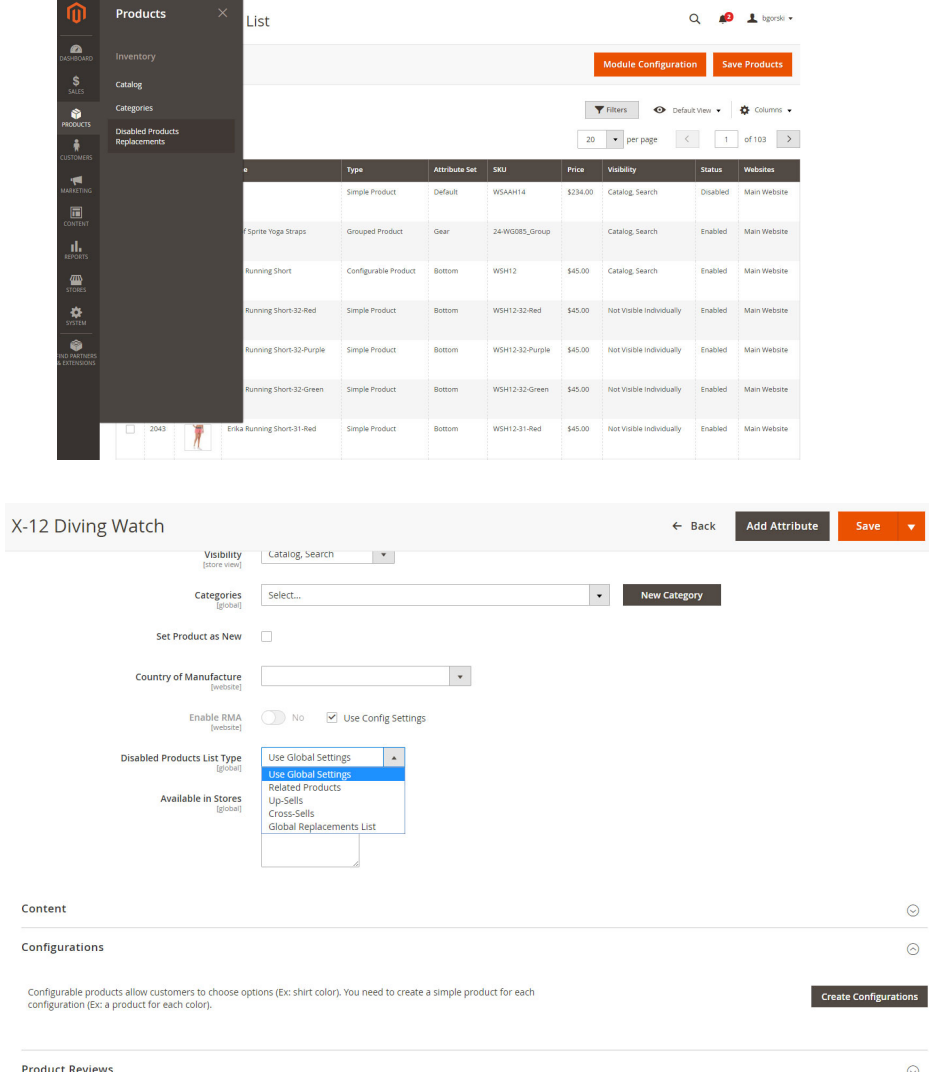

### **Result**

Your disabled/removed product page now shows products grid instead of 404 page

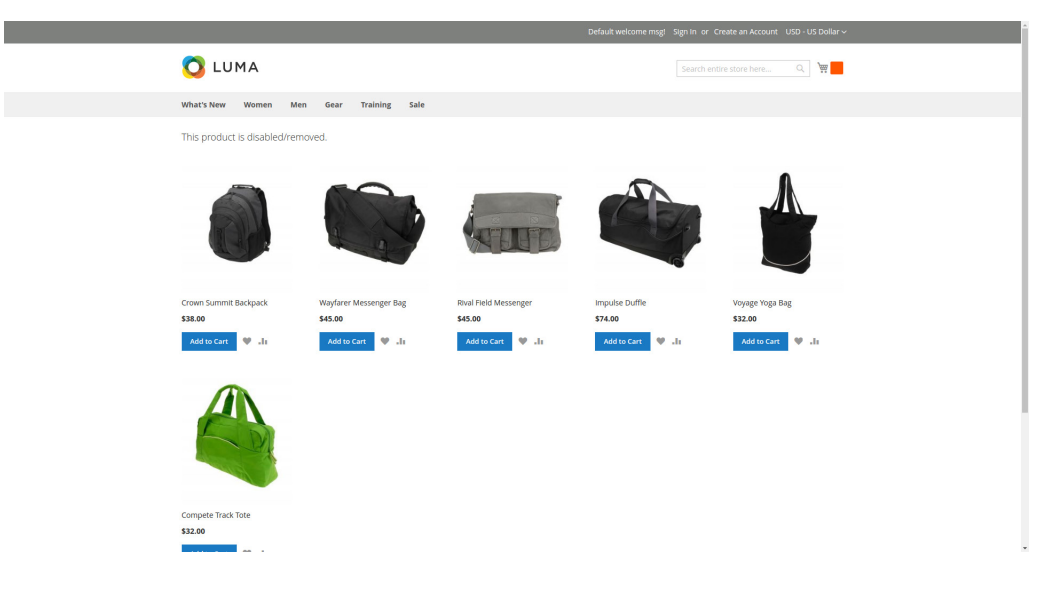